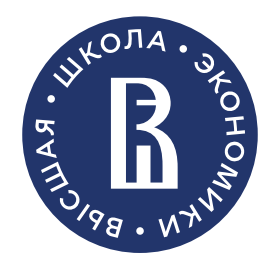

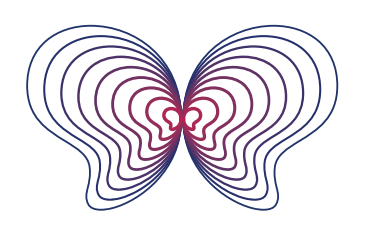

I Ісихоанализ и психоаналитическое бизнес-консультирование МАГИСТЕРСКАЯ ПРОГРАММА

# ПОШАГОВАЯ ИНСТРУКЦИЯ РЕГИСТРАЦИИ В ЛИЧНОМ КАБИНЕТЕ АБИТУРИЕНТА НИУ ВШЭ <u>НАБОР 2024 ГОДА</u>

### Для регистрации необходимо зайти на страницу https://priem.l

### Войти в Личный кабинет

Получить логин и пароль

Восстановить пароль

Отправить сообщение модерстору

Информация: решение технических проблем

Инструкция по работе с Личным кабинетом

Ознакомиться с проектом Вышка+

### Контакты

### Приемная комиссия Москва

Адрес: 101000, г. Москва, ул. Мясницкая,  $\frac{1}{2}$ Телефон: +7 (495) 771-32-20, +7 (495) 910 E-mail: pkmag@hse.ru

Сайт: https://ma.hse.ru

В первую очередь Вам необходимо получить лог Обратите внимание, логин и пароль от других сервисов Вышки не подойдут.

## <u>І ШАГ 0 - ПОЛУЧЕНИЕ ЛОГИНА И ПАРОЛЯ</u>

### Заполните форму

#### восстановить пароль Получить логин и пароль Отправить сообщение модератору Если у Вас нет Информация: решение технических проблем Фамилия:\* Инструкция по работе с Личным кабинетом Отличная отчества, здесь Имя: Ознакомиться с проектом Вышка+ необходимо поставить Анфиса Контакты Отчество:\*  $\langle (-) \rangle$ Приемная комиссия Москва Эдуардовна Адрес: 101000, г. Москва, ул. Мясницкая, д. 20 Телефон: +7 (495) 771-32-20, +7 (495) 916-88-78 Дата рождения: E-mail: pkmaq@hse.ru 23.04.2000 Сайт: https://ma.hse.ru  $\text{Tan}^*$ Приемкая комиссия НИУ ВШЭ - Санкт-Петербург Адрес: 194100, г. Санкт-Петербург, ул. Кантемировская, д. 3, к. 1, лит | ∲† Женский А, ауд. 239 Телефон: +7 (812) 644-62-12 E-mail:\* E-mail: abitur-spb@hse.ru Caixr: https://spb.hse.ru/ma/ sihemoy861@favilu.com Приемная комиссия НИУ ВШЭ - Нижний Новгород Подтверждение E-mail:\* Адрес: 603155, г. Нижний Новгород, ул. Б. Печерская, д. 25/12, каб.123 shemoy861@favilu.com Телефон: +7 (831) 432-78-76 E-mail: pknn@hse.ru Контактиый телефон:\* Cavin: https://nnov.hse.ru/magnn/  $+7$ **Contract Contract** Обязательно указывайте код населенного пункта! Для этого необходимо Второй контактный телефон: внимательно заполнить все Обязательно указывайте код населенного пункта! обязательные поля и Домашний телефок проставить галочки внизу. Не Обязательно указывайте код населенного пункта! забыть нажать кнопку 2 Я даю своё согласие на обработку персональных данных.<sup>\*</sup> «Отправить заявку». ■ Я подтверждаю достоверность предоставленных данных.\* Отправить заявку

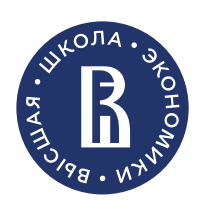

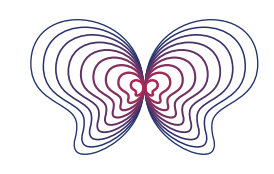

Ожидайте письма с логином и паролем на указанную при регі Как правило, письмо приходит на почту в течение 15-20 мину

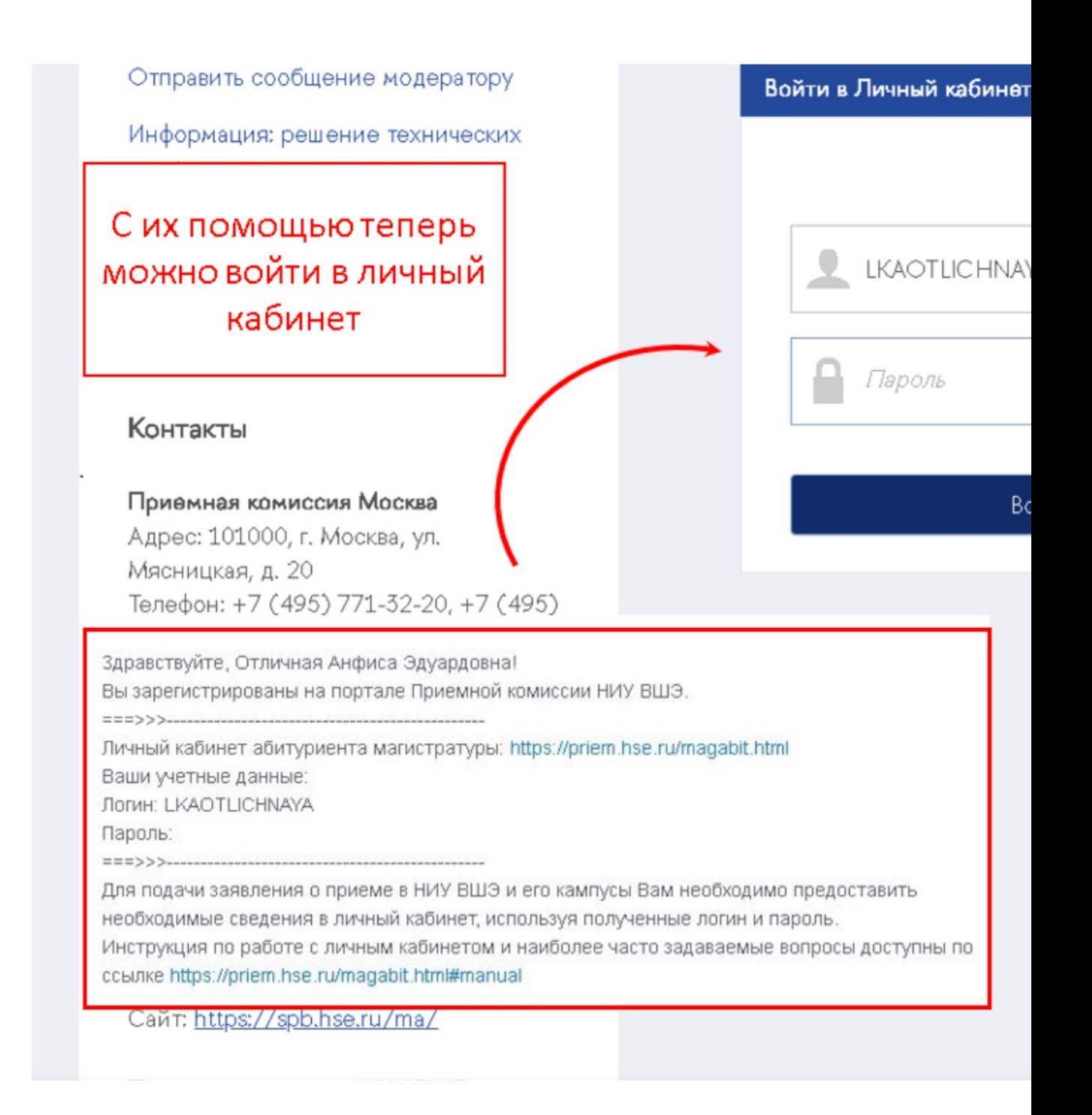

# <u> І ШАГ 1 — СОГЛАСИЕ НА ОПД</u>

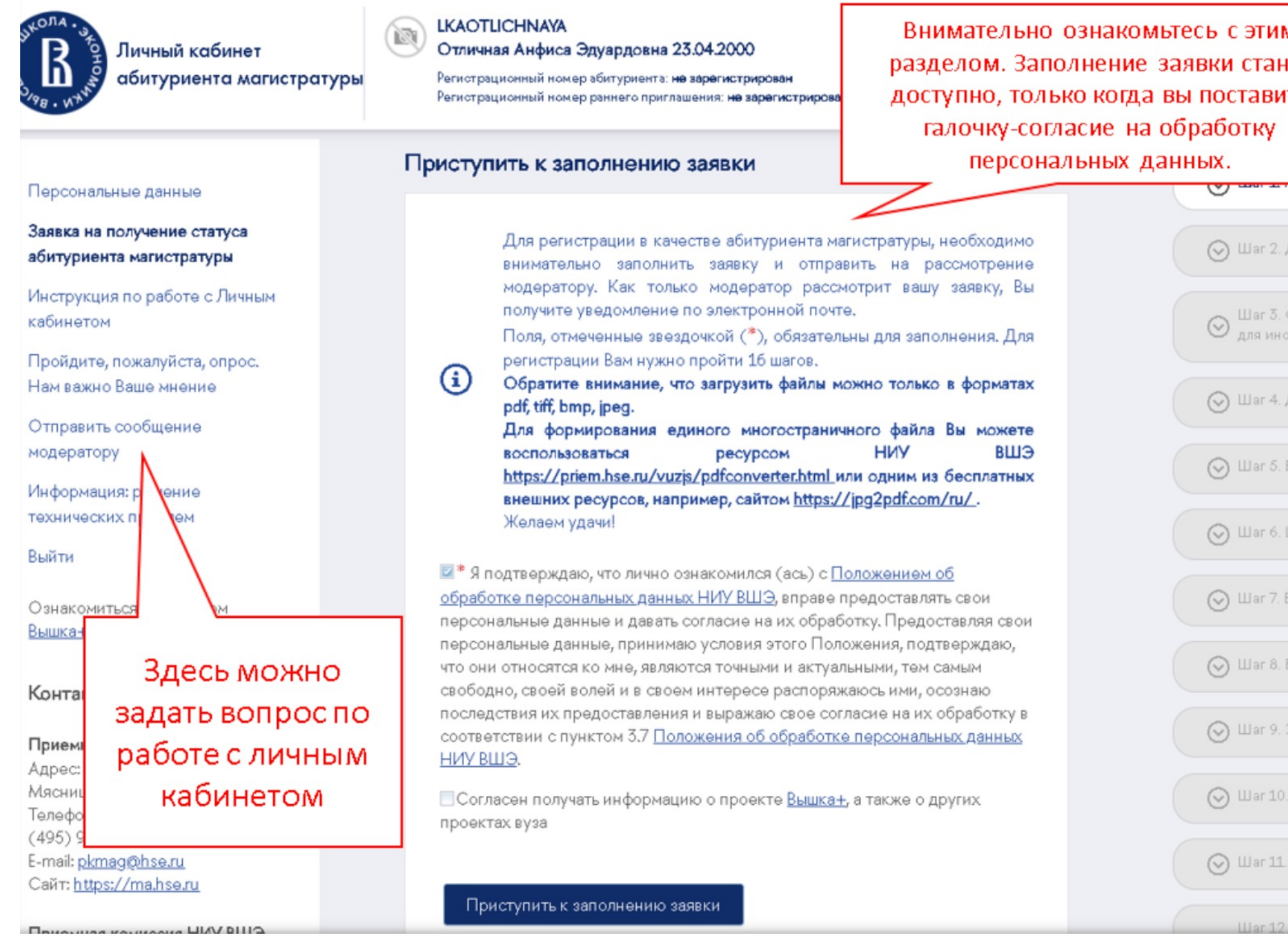

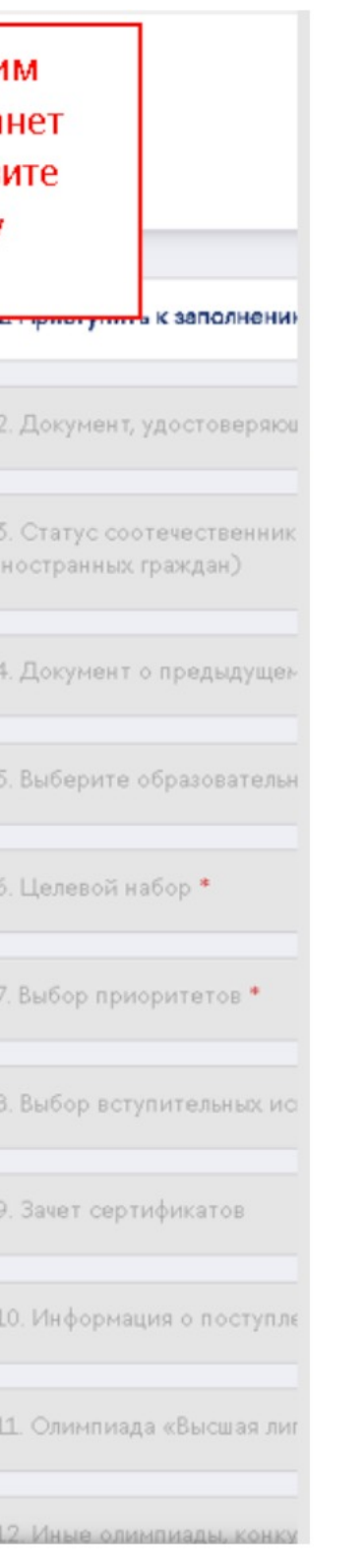

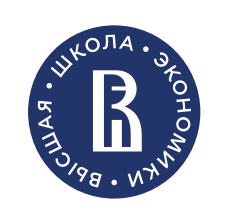

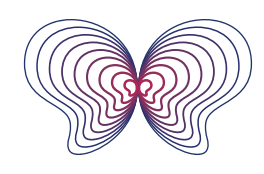

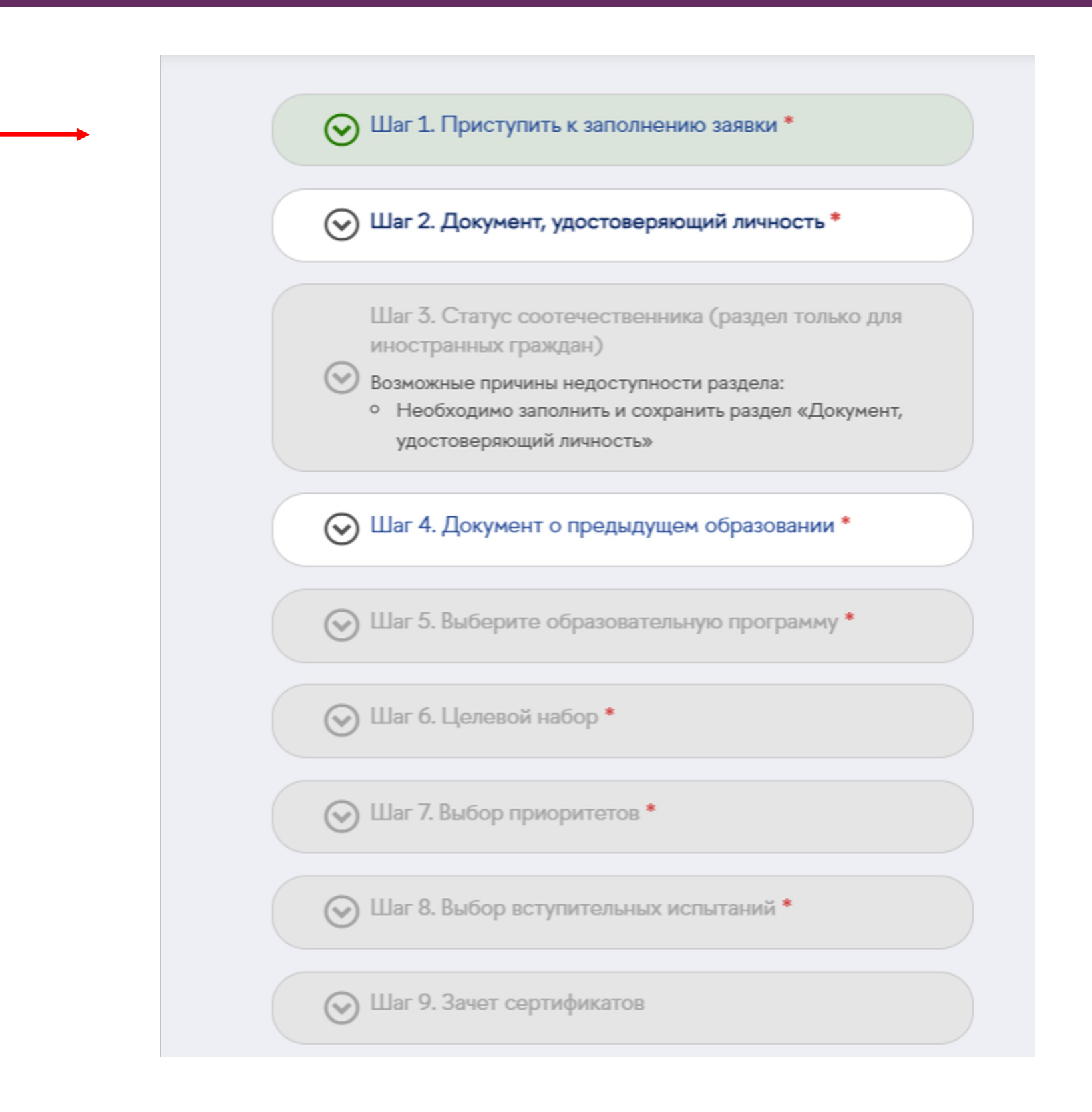

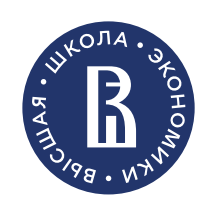

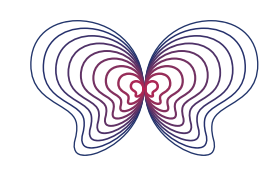

Психоанализ и психоаналитическое бизнес-консультирование **AAFMCTEPCKAS FIPOFPAMM** 

# ПРОХОЖДЕНИЕ ДАЛЬНЕЙШИХ ШАГОВ

В меню справа отображаются шаги и ваш текущий прогресс. Звёздочкой **\*** отмечены обязательные шаги и поля, выполненный шаг закрашивается зелёным. Чтобы введённые вами данные сохранялись корректно, не забывайте нажимать "сохранить" - синяя кнопка внизу каждой страницы.

**Важно**! Заявку нужно заполнить до конца Шага 16 и отправить на проверку. Только после этого вы будете зарегистрированы как абитуриент нашей образовательной программы

### **Важно**!

**При заполнении заявки на регистрацию вам потребуется прикрепить к ней копии некоторых документов.** Для того чтобы система позволила прикрепить файл, он должен соответствовать следующим требованиям:

1. Объём загружаемого файла не должен превышать **15 Мб**. Общий объем всех прикрепленных к заявке файлов не ограничен. Для формирования единого многостраничного файла вы можете воспользоваться любым бесплатным электронным ресурсом

2. К загрузке допускаются только **PDF документы**, за исключением вашей фотографии, которая должна быть графическим изображением в формате JPG, PNG, TIFF или BMP. При необходимости можно воспользоваться бесплатными сервисами сжатия PDF.

3. При отправке сообщения модератору, файл может быть в любом из вышеперечисленных форматов: JPG, PNG, TIFF, BMP или PDF.

# ШАГ 2 - ЗАПОЛНЕНИЕ РЕГИСТРАЦИОННЫХ ДАННЫХ

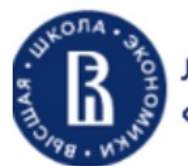

Личный кабинет абитуриента магистратуры

#### **LKAOTLICHNAYA**

隐

Отличная Анфиса Эдуардовна 23.04.2000

Репистрационный номер абитуриента: не зарегистрирован Регистрационный номер раннего приглашения: на зарагистрирован

#### Документ, удостоверяющий личность

\* Вид документа, удостоверяющего личность Паспорт гражданина Российской Федерации

\* Серия документа, удостоверяющ...

#### Гражданство

 $P\Phi$ 

4518

Внесите данные документа, удостоверяющего личность, строго в соответствии с тем, что написано в документе. Например, «г.» и «гор.» в месте рождения - не одно и то же.

#### Персональные данные

Заявка на получение статуса абитуриента магистратуры

Инструкция по работе с Личным кабинетом

Пройдите, пожалуйста, опрос. Нам важно Ваше мнение

Отправить сообщение модератору

Информация: решение технических проблем

Выйти

Ознакомиться с проектом Вышка+

#### Контакты

Приемная комиссия Москва Адрес: 101000, г. Москва, ул. Мяснишкая Телефон: + В этот раздел 88-78 E-mail: pkma необходимо загрузить **Сайт**: https: фото разворота с Приемная фотографией и Петербург Адрес: 1941 разворота с Кантемиро регистрацией ОДНИМ Телефон: +7 E-mail: abitu файлом Сайт: https: Приемная комиссия НИУ ВШЭ - Нижний

\* Кем выдан документ, удостоверяющий личность ГУ МВД России по г. Калуга \* Код подразделения \* Дата документа, удостоверяющего личность (в форма... 123-456 23.04.2020 \* Копия документа, удостоверяющего личность (загрузите страницу с фото и местом выдачи и ст... *//* успешно загружен Язык документа, удостоверяющего личность Заверенный перевод на русский яз... Русский язык

555555

#### \* Место рождения гор. Калуга

#### СНИЛС

\* Номер СНИЛС (в формате XXX-XXX-XXX XX) 123-456-789 23

#### Копия СНИЛС **2** успешно загружен

\* Номер документа, удостоверяющего личность

Изменить данные

#### Новгород

Алрес: 603155, г. Нижний Новгород, ул. Б.

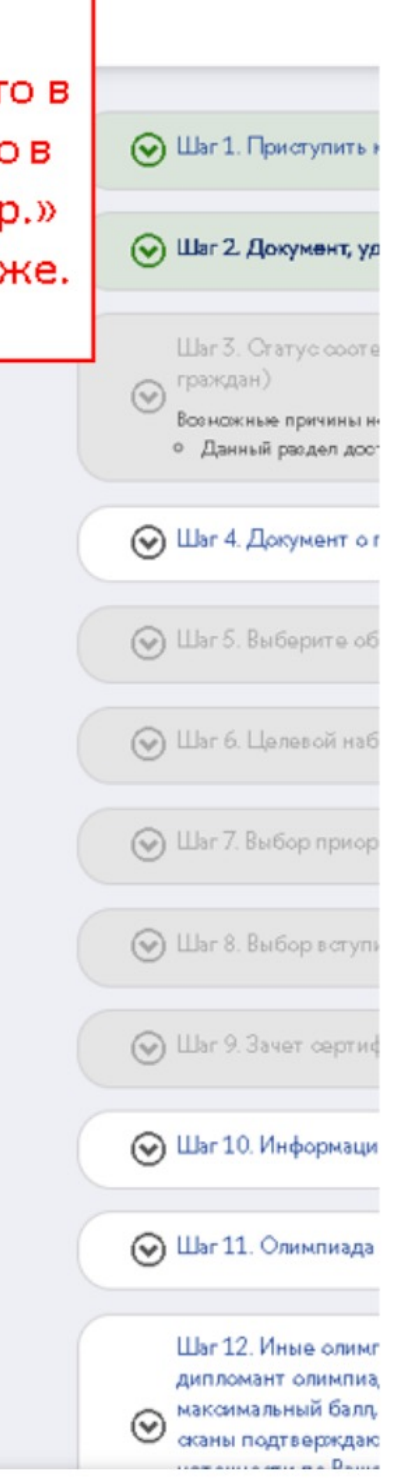

### Важно!

- Требования к скан-копии паспорта: B. раздел необходимо загрузить разворот страницы паспорта с фото и разворот со страницей регистрации ЕДИНЫМ файлом. Размер файла не должен превышать 15 Мб. Изображение должно быть цветным и качественным, с четко различимыми именем и фамилией.
- Требования к заполнению СНИЛС. В случае, если у вас отсутствует СНИЛС вы можете заполнить это поле следующим образом: 000-000-000 00

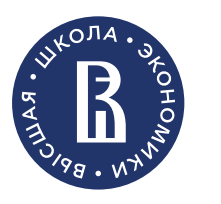

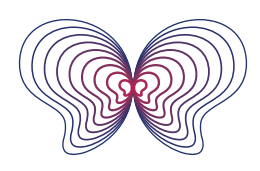

#### and the contract of the contract of the contract of the contract of the contract of the contract of the contract of

Шаг 3 - Статус соотечественника (раздел только для иностран

Перечень документов, представляемых соотечественниками д

# ШАГ 4 – ДАННЫЕ О ВЫСШЕМ ОБРАЗОВАНИИ

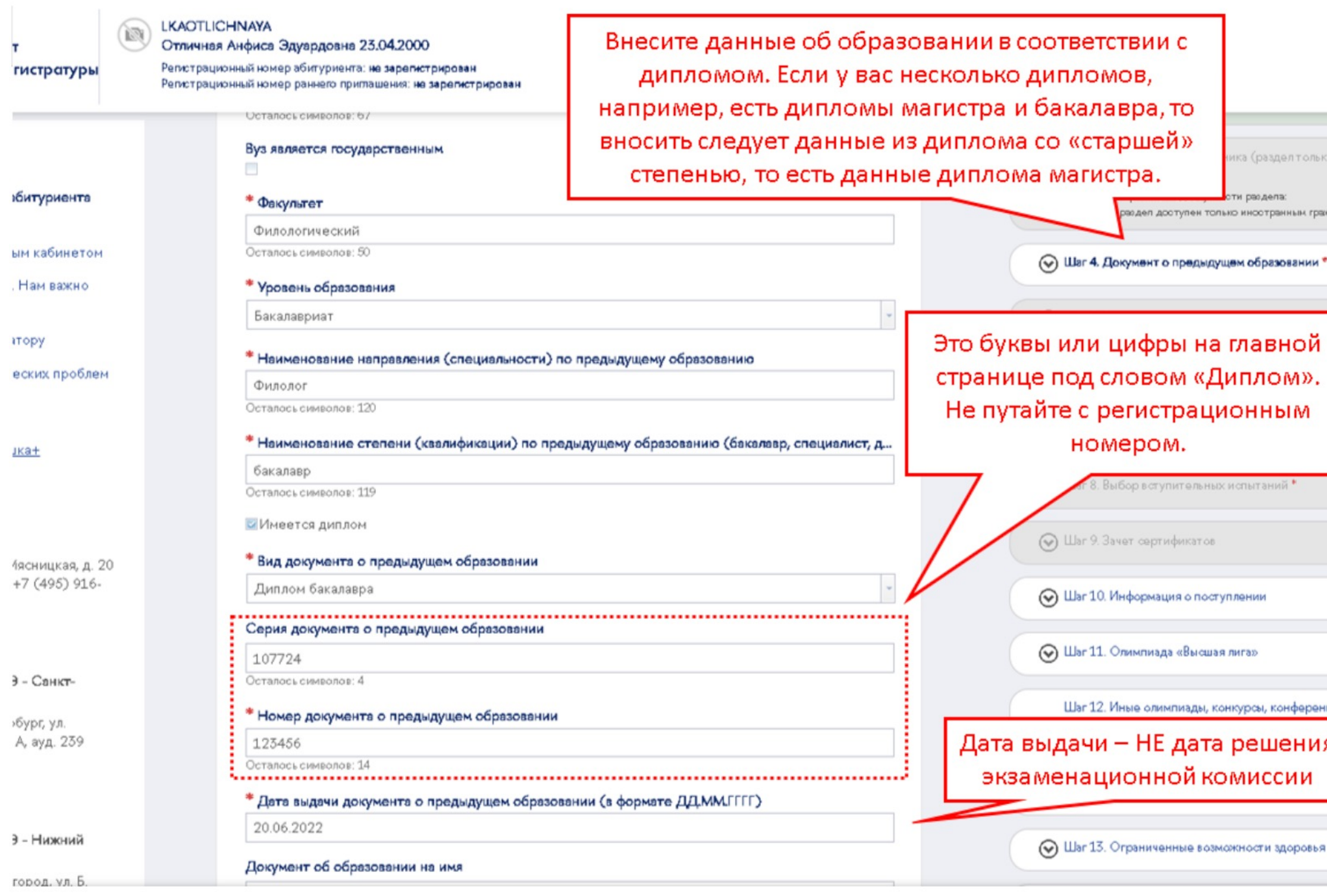

### **Важно!**

- **Требования к загрузке документа:** В раздел необходимо загрузить копию диплома с Приложением (дисциплинами и оценками) ЕДИНЫМ файлом. Размер файла не должен превышать 15 Мб.
- **Если диплом выдан на другую фамилию**, в этот же файл необходимо включить документ о смене фамилии, например, свидетельство о браке/перемене имени.
- **Если вы заканчиваете бакалавриат в этом году и ещё не получили диплом**, можно прикрепить справку из вуза, выбрав в поле «Вид документа о предыдущем образовании «Справка из Вуза»

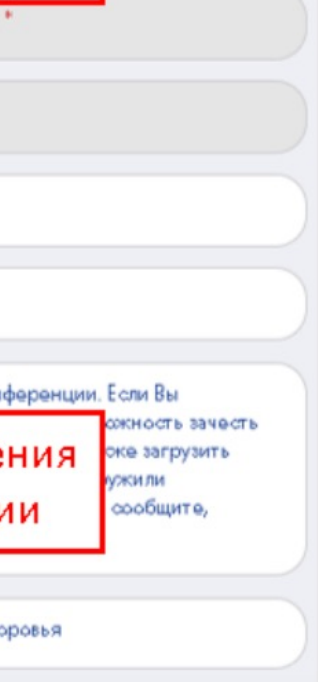

граждана

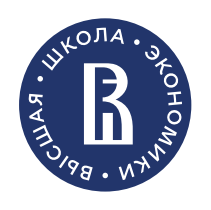

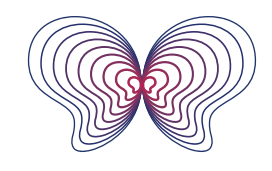

# ШАГ 5 - ВЫБОР ОБРАЗОВАТЕЛЬНОЙ ПРОГРАММЫ

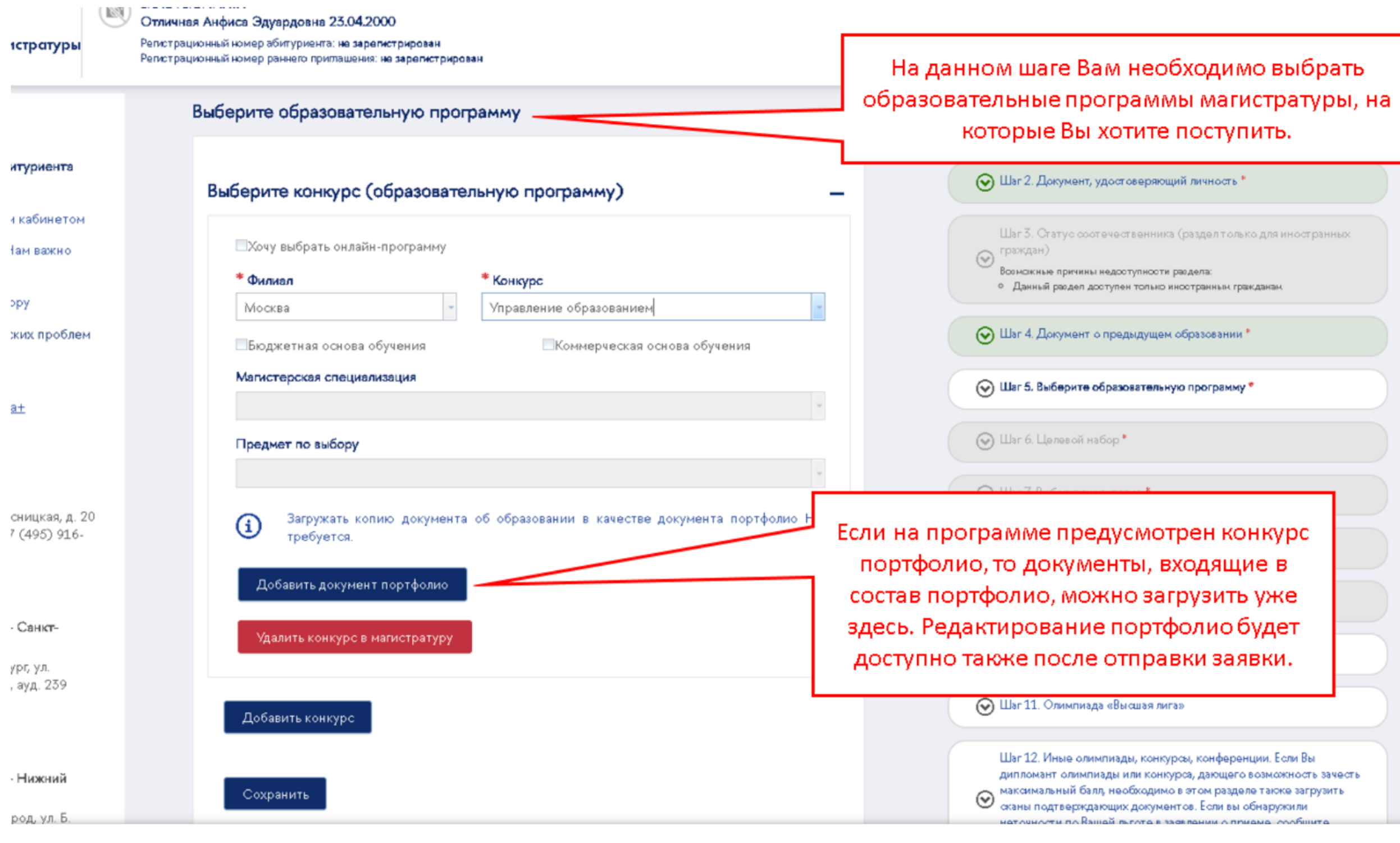

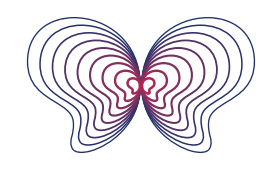

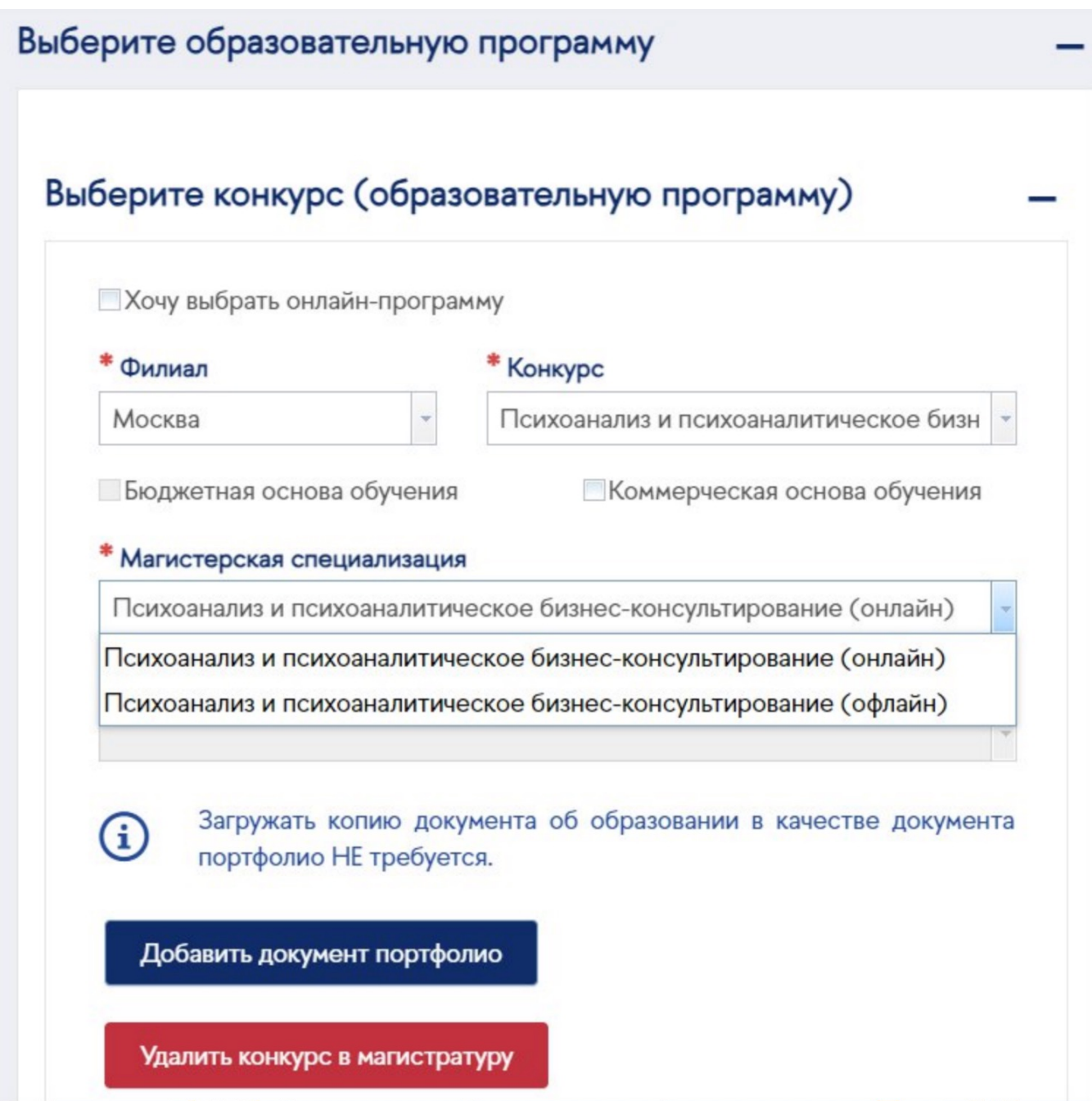

# ШАГ 6 - пропускаем

### Слушатели нашей программы не заполняют этот раздел

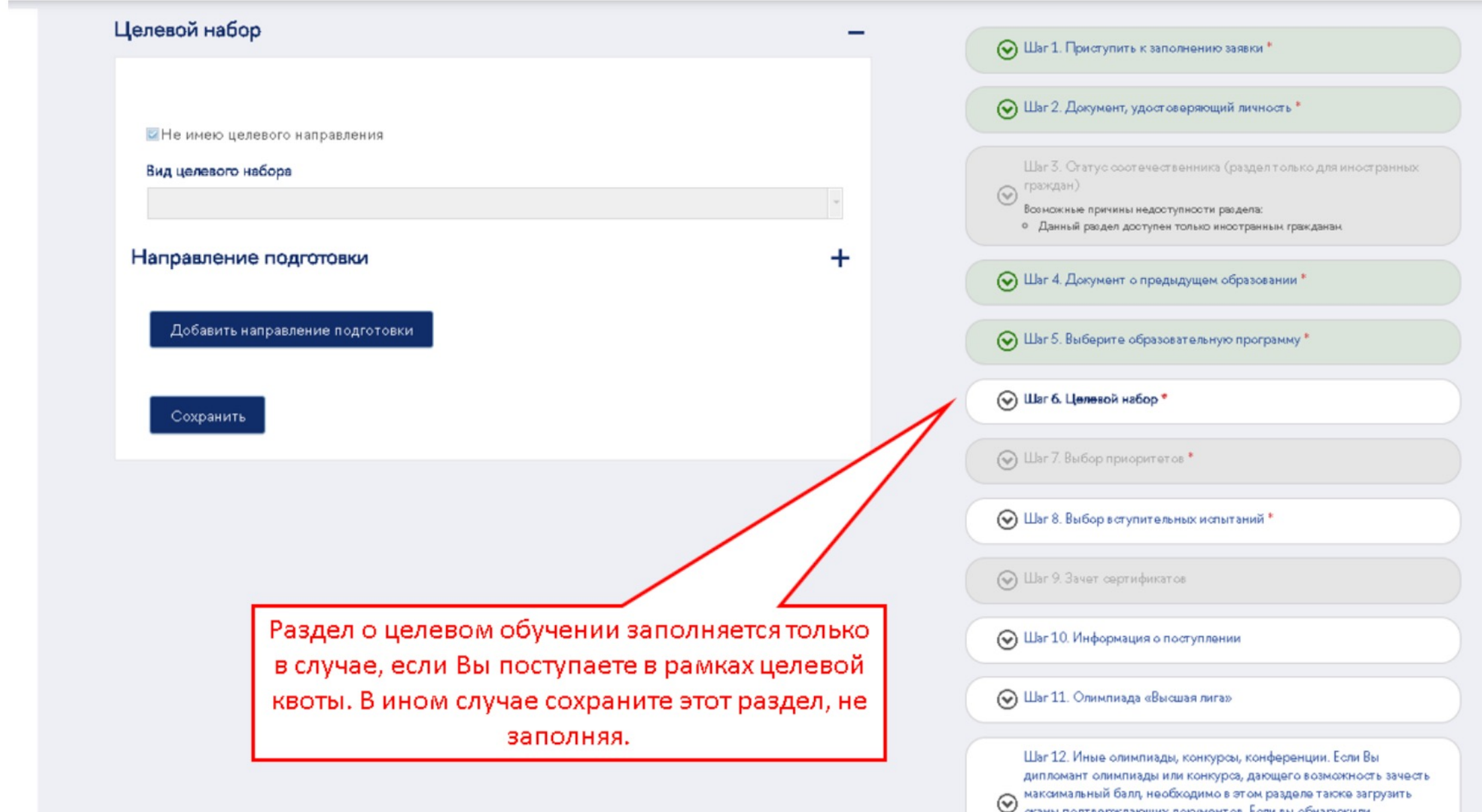

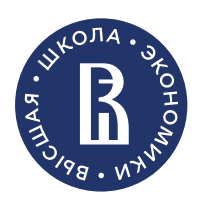

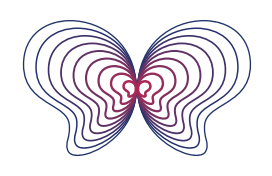

# I LIAT 7 - BHEOP TPMOPMTETOB

### У Вас будет активен раздел «коммерческое место»

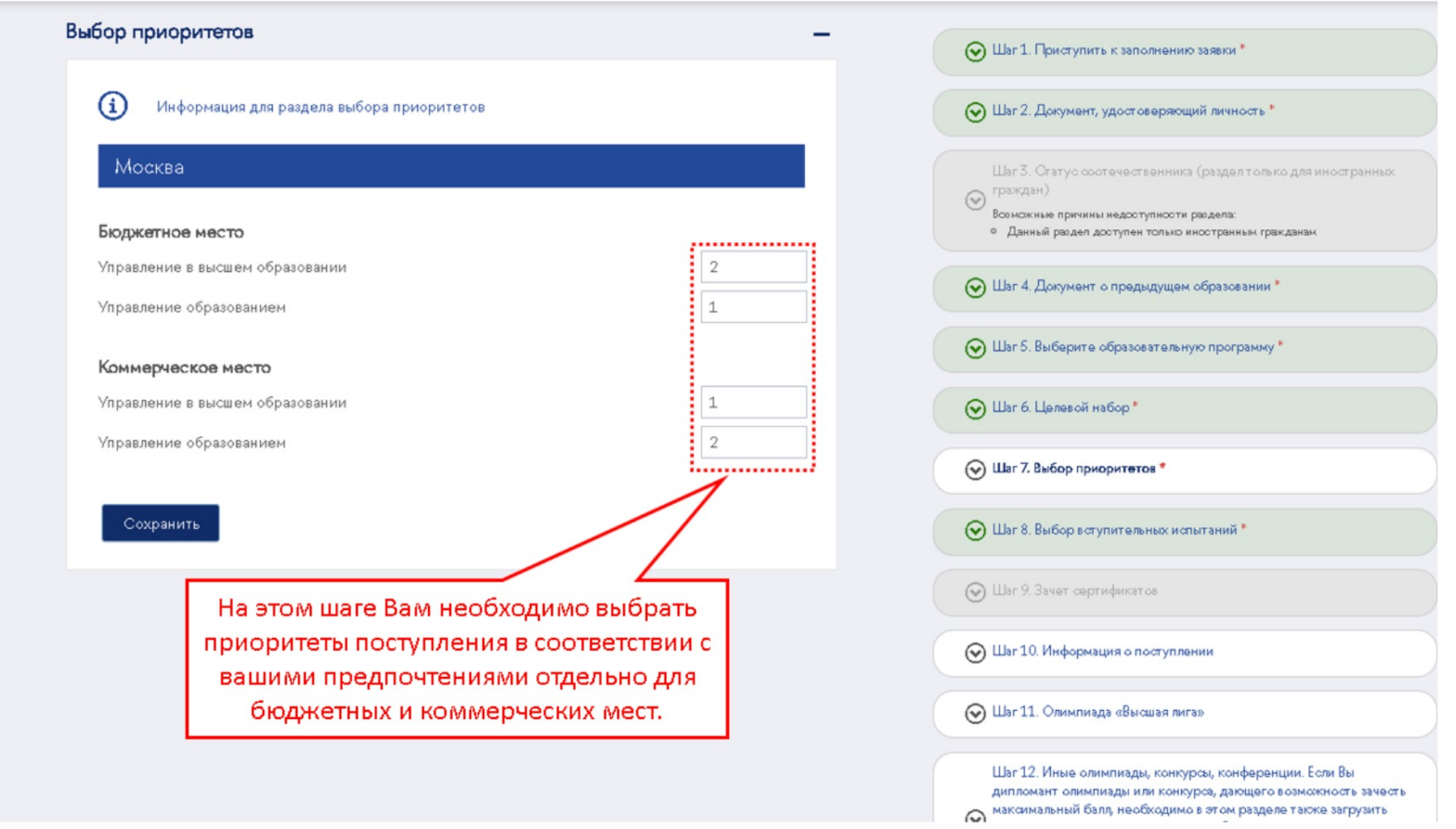

### Если вы подаёте заявку только на нашу программу, поставьте приоритет «1»

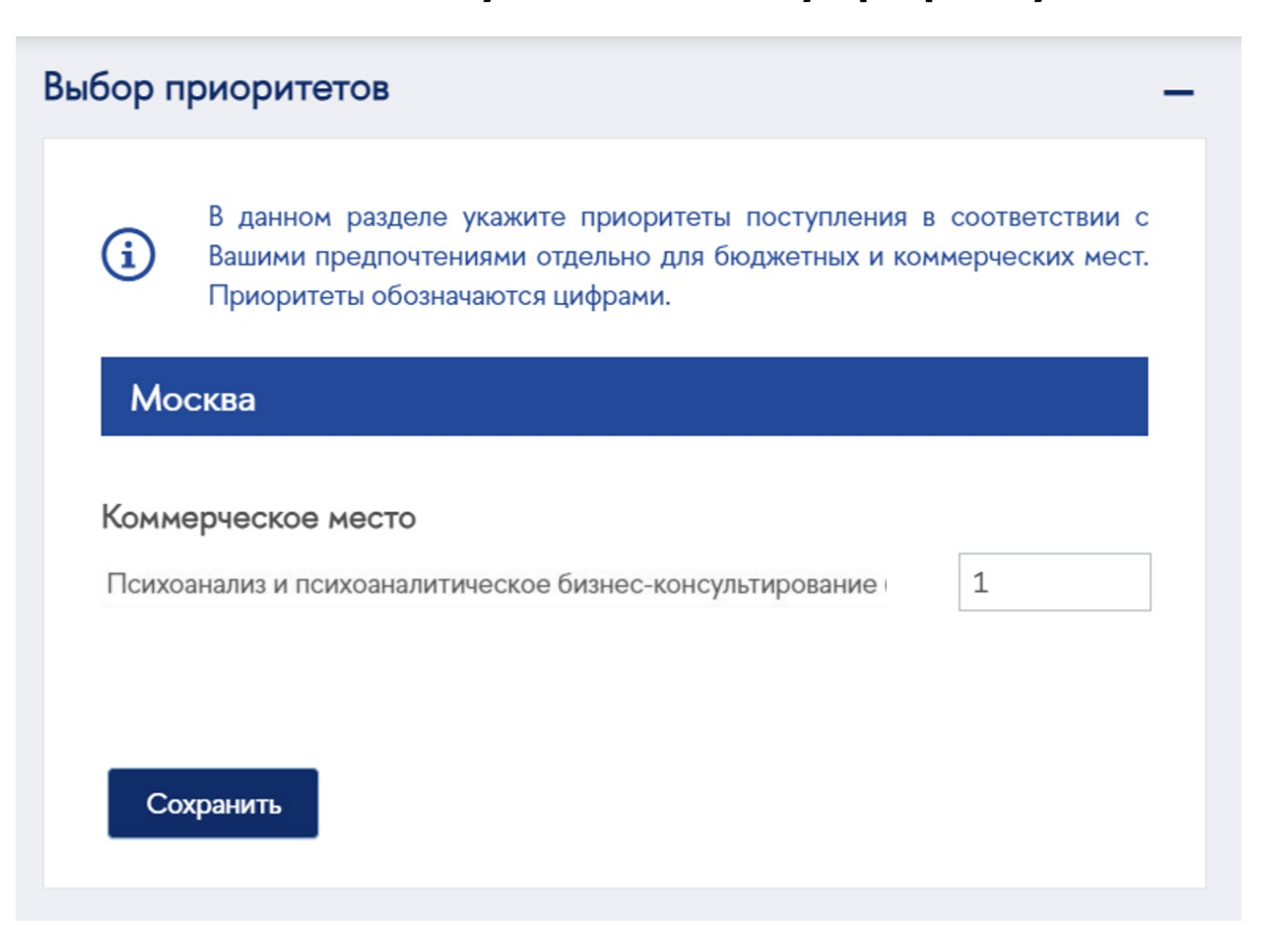

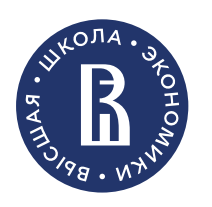

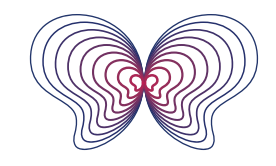

# ПШАГИ 8-13 – пропускаем

### (V) Шаг 8. Выбор вступительных испытаний \*

**• Шаг** 9. Зачет сертификатов

• Шаг 10. Информация о поступлении

 $^\copyright$ 

• Шаг 11. Олимпиада «Высшая лига»

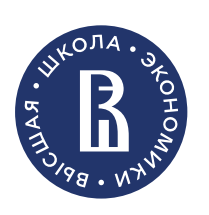

Шаг 12. Иные олимпиады, конкурсы, конференции. Если Вы дипло олимпиады или конкурса, дающего возможность зачесть максимал балл, необходимо в этом разделе также загрузить сканы подтверждающих документов. Если вы обнаружили неточности по льготе в заявлении о приеме, сообщите, пожалуйста, о проблеме

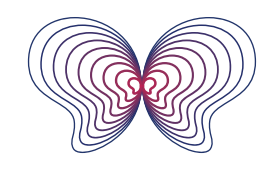

Психоанализ и психоаналитическое бизнес-консультирование .<br>ААГИСТЕРСКАЯ ПРОГРАММА

### **Шаги ниже пропускаем:**

**ШАГ 8** - Для нашей программы (Конкус портфолио) дату выбирать не нужно! **ШАГ 9** – Зачет сертификатов**. Сертификаты, входящие в состав портфолио, необходимо загрузить в раздел "Портфолио» (шаг 5). ШАГ 10** - Информация о поступлении (только для бакалавриата) **ШАГИ 11 и 12** – Данные об олимпиадах (только для бакалавриата) **ШАГ 13** – Ограничение возможностей

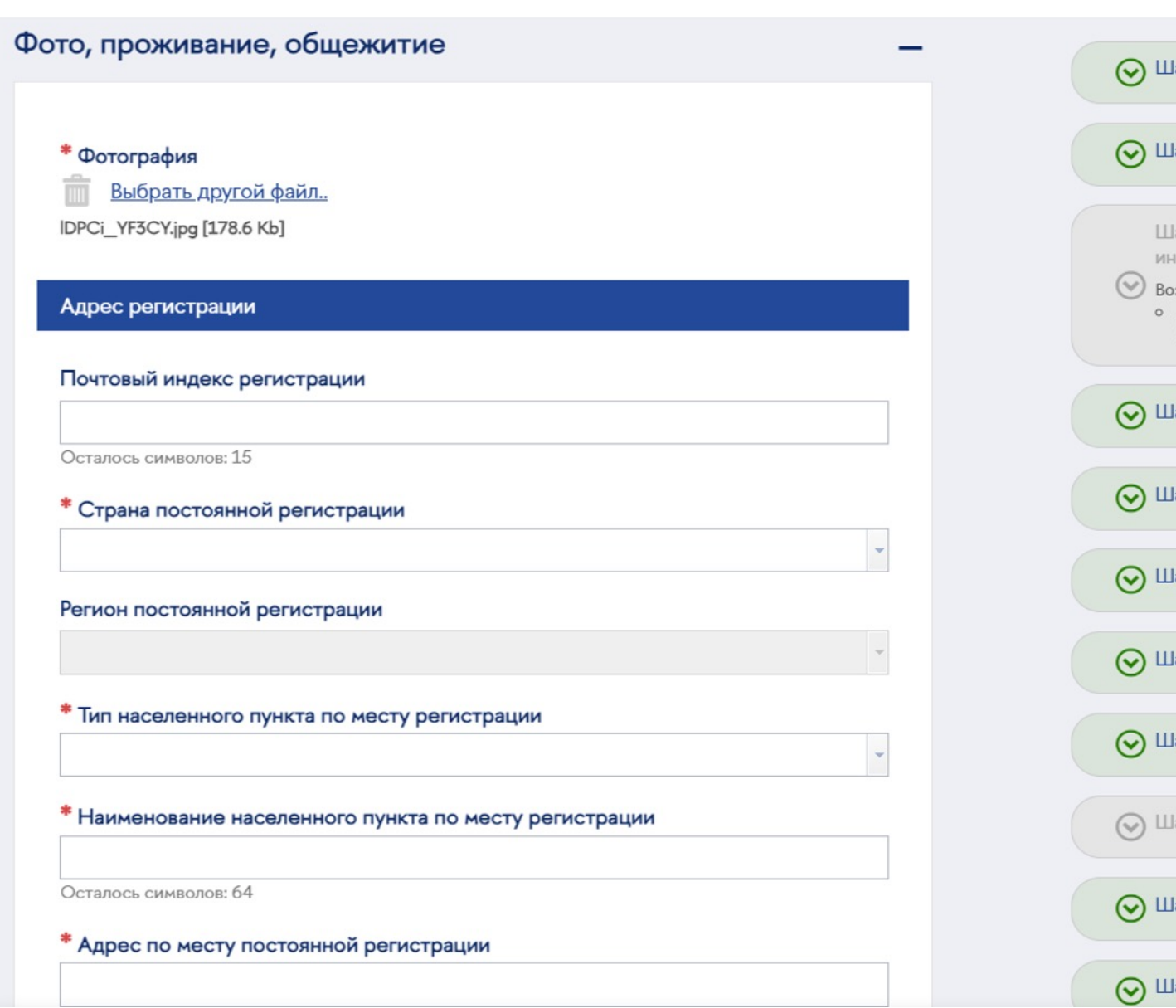

ФОТО ПЛАН , ПРОЖИВАНИЕ, ОБЩЕЖИТИЕ

# 

Шаге 15 - здесь вы можете указать данные человека, с которым мы сможем связаться в случае, если не дозвонимся до Вас.

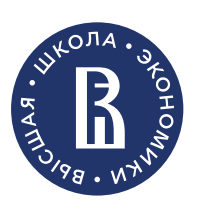

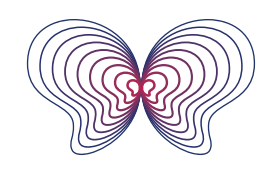

# ШАГ 16 – ЗАЯВЛЕНИЕ И СОГЛАСИЕ НА ОПД

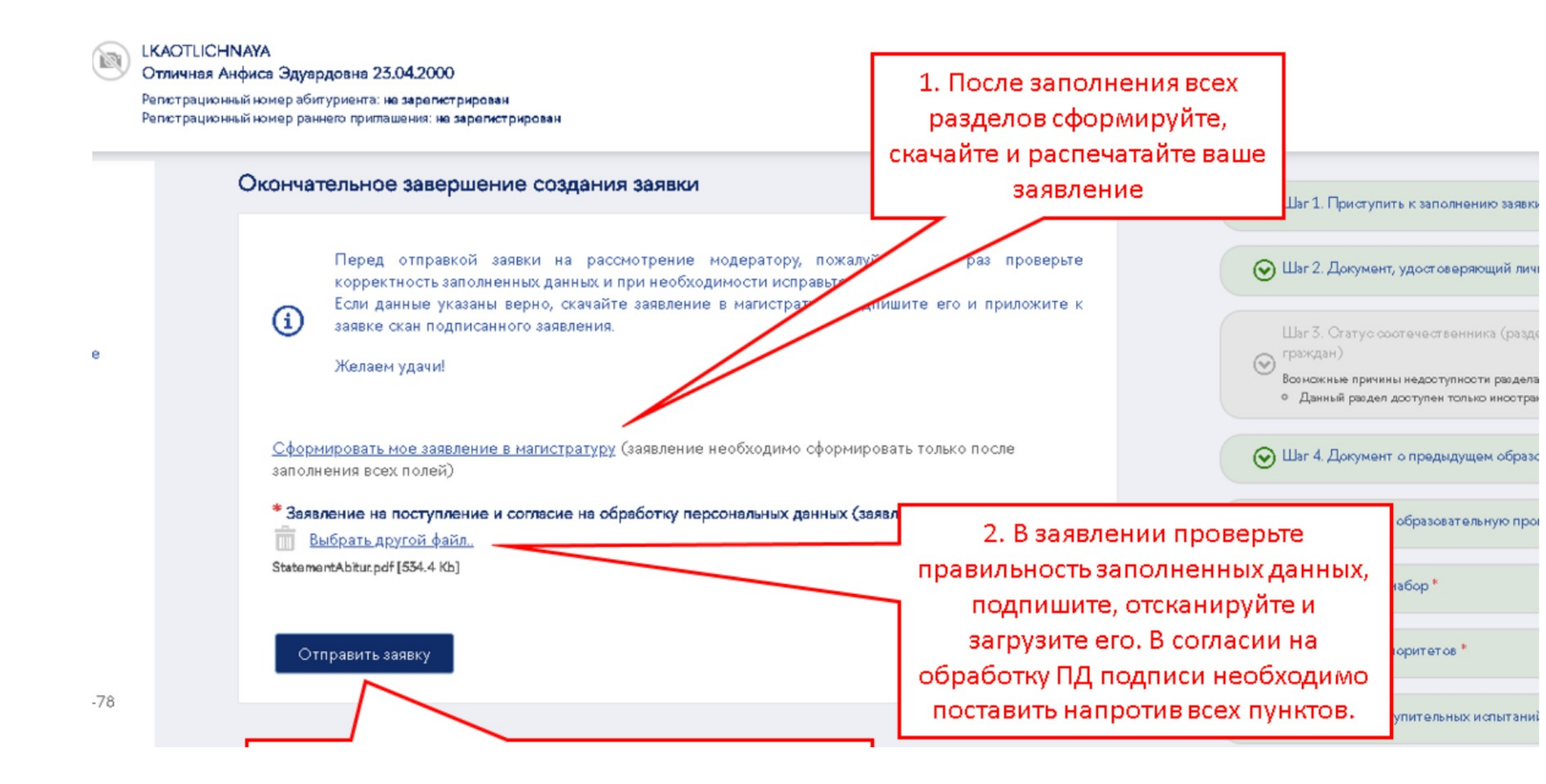

### **Важно!**

- Вам нобходимо распечатать заявление на поступление и согласие на обработку персональных данных (скачиваются единым файлом)
- **Подпишите заявление на страницах 1 и 2. В согласии на обработку персональных данных необходимо поставить подпись внизу страницы и также в каждом разделе таблицы**
- Скан подписанного заявления на поступление и согласия на обработку персональных данных загрузите в личный кабинет ЕДИНЫМ файлом. Размер файла не должен превышать 15 Мб

![](_page_16_Picture_7.jpeg)

![](_page_16_Picture_8.jpeg)

![](_page_17_Figure_4.jpeg)

## РЕДАКТИРОВАНИЕ ИНФОРМАЦИИ

![](_page_17_Picture_72.jpeg)

### **Важно!**

**Перед тем как отправить Завку на рассмотрение вы можете** редактировать сохранённую информацию на любом шаге с помощью кнопки "изменить данные

![](_page_17_Picture_7.jpeg)

![](_page_17_Picture_8.jpeg)

**После отправки вы увидите подтверждение, что заявка отправлена.** По итогам рассмотрения заявки вам на почту придёт уведомл

![](_page_18_Picture_1.jpeg)

Заявка успешно отправлена на рассмотрение модератору. Ка будет рассмотрена, Вы получите уведомление по электронной по

\* Заявление на поступление и согласие на обработку персональных д *Q* успешно загружен

![](_page_19_Picture_11.jpeg)

![](_page_19_Picture_12.jpeg)

Психоанализ и психоаналитическое бизнес-консультирование .<br>ААГИСТЕРСКАЯ ПРОГРАММА

## ОТКАЗ В РЕГИСТРАЦИИ, НЕ СТРАШНО !

В случае отказа в регистрации в письме обязательно будет разъяснена причина и необходимые шаги, чтобы скорректировать заявку. Вам нужно будет зайти в Личный кабинет и внести изменения в соответствии с комментарием модератора, после чего вернуться на шаг 16 и **отправить заявку повторно.**

Пример письма с отказом в регистрации:

Отказ в регистрации абитуриента магистратуры

![](_page_19_Picture_4.jpeg)

Здравствуйте, Тестова Елизавета Григорьевна!

Ваша заявка на регистрацию в качестве абитуриента магистратуры отклонена. Елизавета, добрый день! Пожалуйста, прикрепите страницу с регистрацией единым файлом с основной страницей паспорта. Спасибо за участие.

С уважением, Приемная комиссия.

Письмо было сгенерировано и отправлено автоматически. Не надо отвечать на это письмо.

### ПОСЛЕДНИЙ УЧЕБНЫЙ ПЛАН

![](_page_20_Picture_1.jpeg)

Личный кабинет абитуриента магистратуры

![](_page_20_Picture_3.jpeg)

#### **LKAOTLICHNAYA**

Отличная Анфиса Эдуардовна 23.04.2000 Регистрационный номер абитуриента: 416 Репистрационный номер раннего приглашения: не зарег

![](_page_20_Figure_6.jpeg)

![](_page_21_Picture_0.jpeg)

![](_page_21_Picture_1.jpeg)

Ісихоанализ и психоаналитическое бизнес-консультирование **МАГИСТЕРСКАЯ ПРОГРАММА** 

# **С НЕТЕРПЕНИЕМ ЖДЕМ ВАШУ ЗАЯВКУ В БАЗЕ АБИТУРИЕНТОВ ПРОГРАММЫ НАБОРА 2024 года! До скорых встреч!**